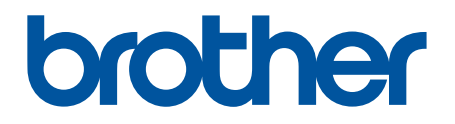

# **BRAdmin Professional 4 dla Microsoft Azure**

Podręcznik Użytkownika

POL Wersja A

## **Informacje o prawach autorskich**

© 2022 Brother Industries, Ltd. Wszelkie prawa zastrzeżone.

Informacje zawarte w niniejszym dokumencie mogą ulec zmianie bez powiadomienia. Oprogramowanie opisane w niniejszym dokumencie jest dostarczane w ramach umowy licencyjnej. Oprogramowanie może być używane i kopiowane wyłącznie według zasad określonych w niniejszych umowach. Żadnej części niniejszej publikacji nie wolno powielać w jakikolwiek sposób lub jakimikolwiek środkami bez uzyskania wcześniejszej pisemnej zgody Brother Industries, Ltd.

## **Znaki handlowe**

Brother to znak handlowy lub zarejestrowany znak handlowy firmy Brother Industries, Ltd.

Wszelkie nazwy handlowe lub nazwy produktów widoczne na produktach Brother, a także w powiązanych dokumentach lub innych materiałach, to znaki handlowe lub zarejestrowane znaki handlowe firm będących ich właścicielami.

## **Ważna uwaga**

W zależności od modelu niektóre funkcje mogą być niedostępne.

Ten podręcznik użytkownika zawiera opis aplikacji BRAdmin Professional 4 połączonej z usługą Microsoft Azure Storage. Aby uzyskać informacje na temat obsługi takiej, jak w przypadku zwykłego programu BRAdmin Professional 4, patrz *Podręcznik Użytkownika BRAdmin Professional 4*.

Ekrany lub obrazy w niniejszym Podręczniku użytkownika pełnią rolę wyłącznie ilustracyjną i mogą się różnić od rzeczywistych.

Treść niniejszego dokumentu i specyfikacje produktu mogą być zmieniane bez powiadomienia.

## **Spis Treści**

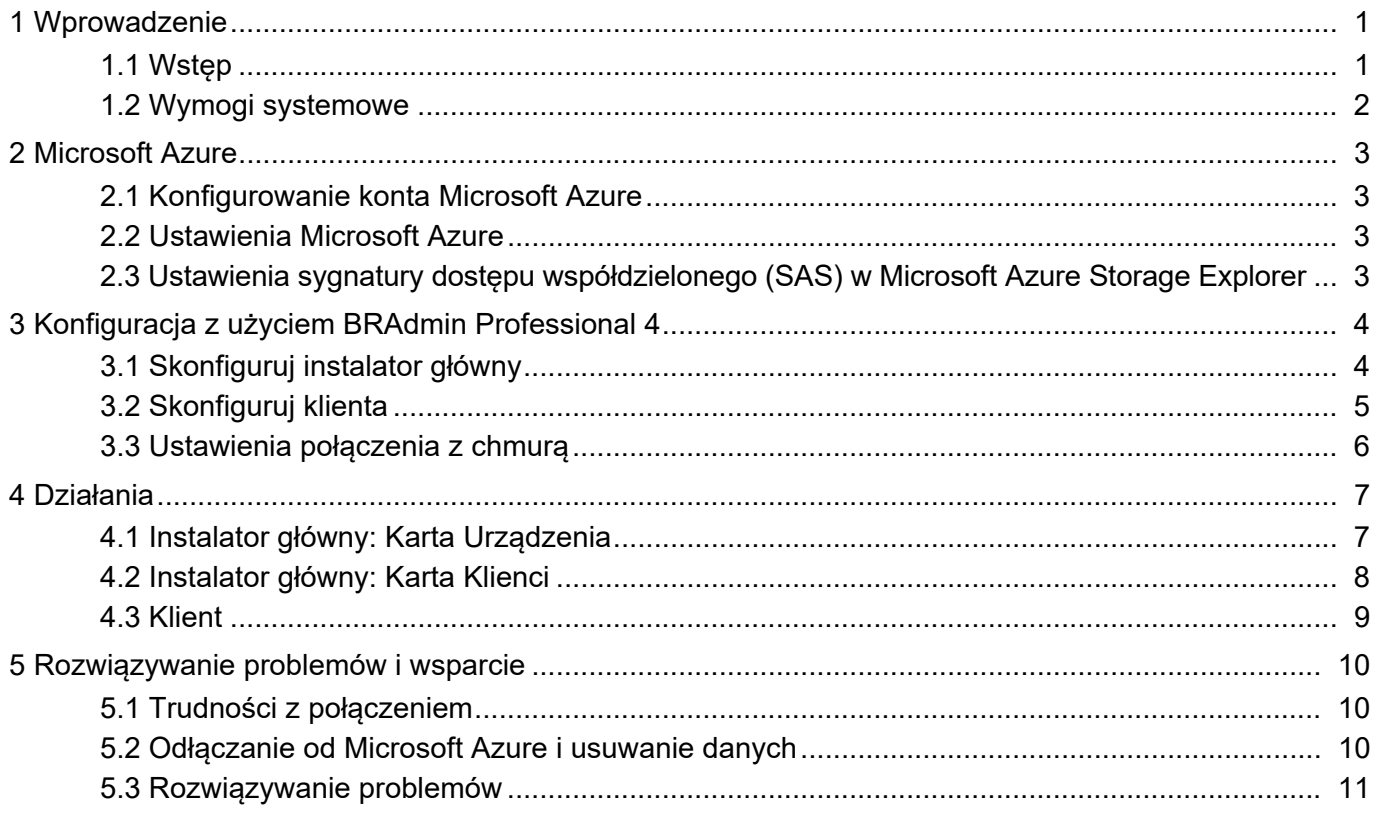

## <span id="page-3-0"></span>**1 Wprowadzenie**

### <span id="page-3-1"></span>**1.1 Wstęp**

BRAdmin Professional 4 to aplikacja do zarządzania urządzeniami Brother i do monitorowania ich stanu. Aplikacja BRAdmin Professional 4 może łączyć się z usługami Microsoft Azure Storage, aby umożliwić specjalistom IT zdalne zarządzanie urządzeniami w wielu lokalizacjach.

• Microsoft Azure Storage (Cloud) przechowuje informacje o urządzeniach dla każdej lokalizacji.

- Administratorzy aplikacji BRAdmin Professional 4 muszą mieć dostęp do usługi Microsoft Azure Storage (Cloud).
	- Zarządzanie urządzeniami nie jest procesem czasu rzeczywistego.
	- Zarządzanie przez interfejs webowy nie jest dostępne poprzez Microsoft Azure.

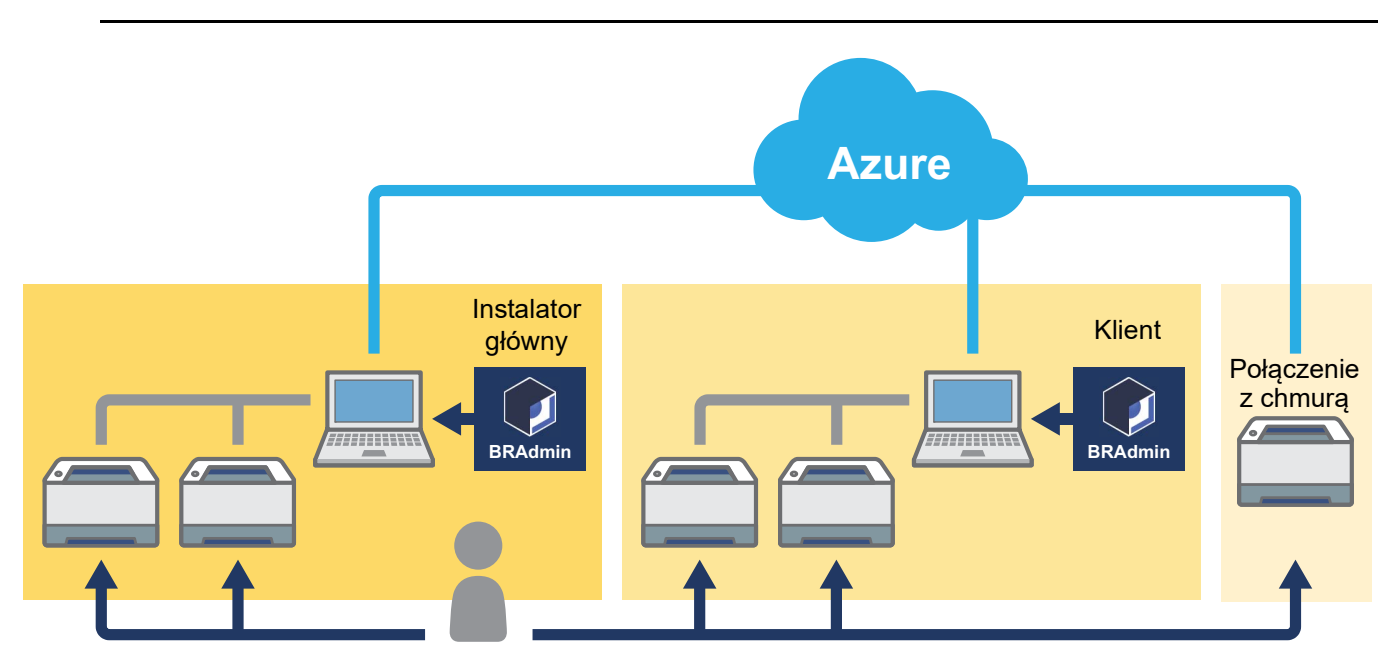

#### **Instalator główny**

Gdy aplikacja BRAdmin Professional 4 jest skonfigurowana jako "Instalator główny": instalator główny zarządza klientami, połączeniami z chmurą i urządzeniami lokalnymi, zbiera informacje z wielu urządzeń zarządzanych przez każdego klienta lub połączenie z chmurą za pośrednictwem magazynów Microsoft Azure i uruchamia szybkie zadania.

#### **Klient**

Gdy aplikacja BRAdmin Professional 4 jest skonfigurowana jako "Klient": Urządzenia kompatybilne z aplikacja BRAdmin Professional 4 łączą się z Microsoft Azure za pośrednictwem klienta. Klient regularnie przesyła dane urządzeń do Microsoft Azure. Wymaga to, aby komputer z zainstalowanym klientem był zawsze WŁĄCZONY. Gdy komputer kliencki jest WYŁĄCZONY, wszystkie urządzenia podłączone do tego klienta są wyświetlane jako **Błąd połączenia** na liście urządzeń instalatora głównego.

#### **Połączenie z chmurą**

Urządzenia zgodne z połączeniem z chmurą łączą się bezpośrednio z Microsoft Azure i regularnie przesyłają dane do Microsoft Azure.

Każde urządzenie może być zarządzane tylko za pomocą jednego typu połączenia — klienta LUB połączenia z chmurą.

### <span id="page-4-0"></span>**1.2 Wymogi systemowe**

Aplikacja BRAdmin Professional 4 i połączenia z chmurą muszą mieć dostęp do Microsoft Azure przez Internet.

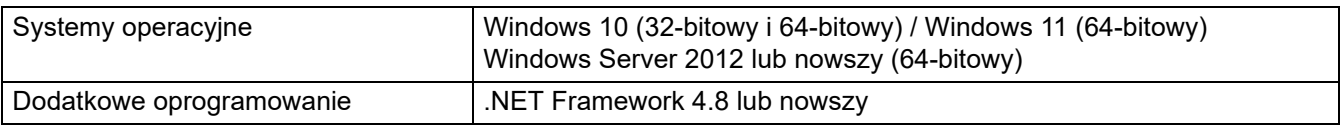

## <span id="page-5-0"></span>**2 Microsoft Azure**

Należy pamiętać, że warunki Microsoft Azure mogą ulec zmianie w dowolnym momencie.

#### <span id="page-5-1"></span>**2.1 Konfigurowanie konta Microsoft Azure**

Do połączenia aplikacji BRAdmin Professional 4 z Microsoft Azure wymagana jest subskrypcja Microsoft Azure i konto usługi Magazyn Microsoft Azure.

Korzystanie z aplikacji BRAdmin Professional 4 z Microsoft Azure spowoduje naliczenie opłat za subskrypcję platformy Microsoft Azure.

### <span id="page-5-2"></span>**2.2 Ustawienia Microsoft Azure**

Otwórz przeglądarkę internetową i przejdź do strony portalu Microsoft Azure. Przygotuj następujące elementy:

- Grupa zasobów
- Konto magazynu
- Kontener magazynu obiektów blob
- **Tabela** 
	- Podczas łączenia się z platforma Microsoft Azure nie można ponownie użyć istniejących tabel i kontenerów magazynu obiektów blob. Należy utworzyć nowe tabele i kontenery magazynu obiektów blob dla każdego profilu Microsoft Azure.
	- Utwórz zasady dostępu dla tabeli z wybranymi uprawnieniami do czytania, dodawania, aktualizacji i usuwania.
	- Utwórz zasady dostępu dla kontenera obiektów blob z wybranymi uprawnieniami do czytania, dodawania, tworzenia, zapisu, usuwania i listowania.

#### <span id="page-5-3"></span>**2.3 Ustawienia sygnatury dostępu współdzielonego (SAS) w Microsoft Azure Storage Explorer**

Nie należy nikomu udostępniać swojej sygnatury SAS.

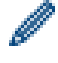

• Aplikacja BRAdmin Professional 4 współpracuje z danymi w ramach magazynu tabel i magazynu obiektów blob.

Nie należy edytować bezpośrednio danych zawartych w kontenerach magazynu tabel i magazynu obiektów blob używanych przez aplikację BRAdmin Professional 4.

• Aby urządzenie połączone z chmurą było wyświetlane w poprawnym profilu Azure, upewnij się, że klucze SAS tabel i obiektów blob są zgodne z tymi w profilu.

Aby uzyskać więcej informacji, odwiedź stronę [Brother Support for IT Administrators \(Wsparcie Brother dla](https://support.brother.com/g/s/id/smb/pro4a/pro4a-b-function.html)  [administratorów IT\)](https://support.brother.com/g/s/id/smb/pro4a/pro4a-b-function.html). Ta strona jest dostępna tylko w języku angielskim.

## <span id="page-6-0"></span>**3 Konfiguracja z użyciem BRAdmin Professional 4**

Dla każdego profilu Azure najpierw skonfiguruj instalator główny, a następnie klienta / połączenie z chmurą przy użyciu tych samych kontenerów magazynu tabel i obiektów blob. Aby uzyskać więcej informacji, patrz *3.1 [Skonfiguruj instalator g](#page-6-1)łówny*.

Aby użyć klienta, patrz *3.1 [Skonfiguruj instalator g](#page-6-1)łówny* i *3.2 [Skonfiguruj klienta](#page-7-0)*.

Aby użyć połączenia z chmurą, patrz *3.1 [Skonfiguruj instalator g](#page-6-1)łówny* i *3.3 Ustawienia połą[czenia z chmur](#page-8-0)ą*. Aby użyć obu, patrz *3.1 [Skonfiguruj instalator g](#page-6-1)łówny*, *3.2 [Skonfiguruj klienta](#page-7-0)* i *3.3 [Ustawienia po](#page-8-0)łączenia z [chmur](#page-8-0)ą*.

### <span id="page-6-1"></span>**3.1 Skonfiguruj instalator główny**

- 1. Pobierz najnowszą wersję aplikacji BRAdmin Professional 4 na swój komputer.
- 2. Z poziomu instalatora główny kliknij kartę **Urządzenia** i wybierz **Nowy profil Azure** z paska nawigacji po lewej stronie.
- 3. Wpisz klucz SAS w polach **Identyfikator URI obiektu blob:** i **Identyfikator URI tabeli:**, a następnie kliknij **OK**.
- 4. Skonfiguruj okresy sondowania Azure, a następnie kliknij **Prześlij**. Aplikacja BRAdmin Professional 4 jest skonfigurowana jako instalator główny.

W zależności od środowiska sieciowego skonfiguruj odpowiednio ustawienia serwera proxy w menu **Ustawienia aplikacji** > **Sieć** > **Serwer proxy**.

### <span id="page-7-0"></span>**3.2 Skonfiguruj klienta**

Jeśli zainstalowano już aplikację BRAdmin Professional 4, to wyprzedzono instrukcje podane poniżej:

1. Wyeksportuj plik INI klienta z instalatora głównego, a następnie skonfiguruj blokadę ustawień klienta. Kliknij **Eksportuj plik INI klienta…**, aby utworzyć hasło blokady ustawień klienta — (od 1 do 255 znaków ASCII). To hasło jest wymagane do odblokowania blokady ustawień klienta. Postępowanie z wyeksportowanymi plikami INI.

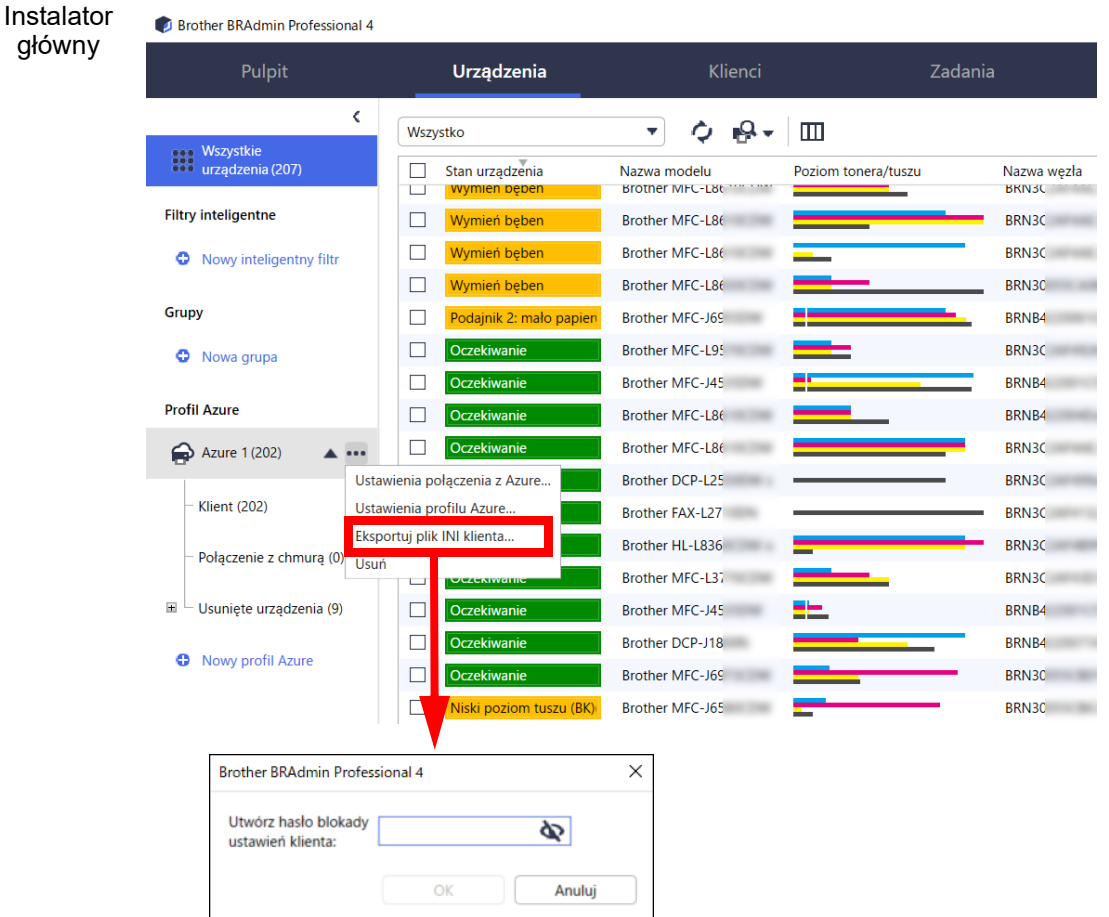

- 2. Zapisz instalator aplikacji BRAdmin Professional 4 (ten sam instalator co główny) i wyeksportowany plik INI w tym samym folderze na komputerze klienta.
- 3. Uruchom instalator i postępuj zgodnie z instrukcjami wyświetlanymi na ekranie, aby ukończyć instalację.
- 4. Klient BRAdmin Professional 4 automatycznie wyszuka i wykryje urządzenia zgodnie z konfiguracją w pliku settings.ini.

Po zakończeniu kliknij przycisk wykrywania  $\Box$  na instalatorze głównym, aby wykryć urządzenia klienta.

W zależności od środowiska sieciowego skonfiguruj odpowiednio ustawienia serwera proxy w menu **Ustawienia aplikacji** > **Sieć** > **Serwer proxy**.

Aby przekonwertować istniejącą instalację BRAdmin Professional 4 na klienta:

- 1. Upewnij się, że zaktualizowano instalację do najnowszej wersji aplikacji BRAdmin Professional 4, a następnie zaimportuj plik ini ustawień klienta wyeksportowany z instalatora głównego za pomocą funkcji **Importuj plik kopii zapasowej** w opcji **Ustawienia aplikacji kopii zapasowej:** w menu **Ustawienia aplikacji**. Spowoduje to nadpisanie istniejącej konfiguracji, więc w razie potrzeby zmień konfigurację.
- 2. Kliknij przycisk wykrywania  $\mathbb{R}$  w kliencie, aby wykryć urządzenia.
- 3. Kliknij przycisk wykrywania  $\mathbb{Q}$  w instalatorze głównym, aby wykryć urządzenia klienta.

### <span id="page-8-0"></span>**3.3 Ustawienia połączenia z chmurą**

Połączenie z chmurą łączy urządzenia bezpośrednio z Microsoft Azure.

- 1. Zastosuj i pobierz oprogramowanie sprzętowe obsługiwane przez Microsoft Azure ze strony Brother support pod adresem [support.brother.com.](https://support.brother.com/) Aby uzyskać informacje o odpowiednich modelach, skontaktuj się z zespołem pomocy technicznej firmy Brother.
- 2. Skonfiguruj ustawienia połączenia Microsoft Azure w funkcji Zarządzanie przez interfejs webowy.
	- 1. Uruchom przeglądarkę internetową.
	- 2. Wpisz "http://adres IP urządzenia" w pasku adresu przeglądarki (gdzie "adres IP urządzenia" to adres IP urządzenia lub nazwa serwera wydruku). Na przykład: http://192.168.1.2.
	- 3. Jeśli urządzenie wyświetli prośbe o podanie hasła, wpisz je, a nastepnie kliknii  $\rightarrow$ .

- Domyślne hasło logowania służące do zarządzania ustawieniami urządzenia znajduje się z tyłu urządzenia i jest oznaczone napisem "Pwd".
- Zalecamy zmianę domyślnego hasła logowania w celu ochrony urządzenia przed nieupoważnionym dostępem.

4. Kliknij kartę **Administrator**.

- 5. Kliknij **Network Profile** (Profil sieci) w pasku nawigacji po lewej stronie, a następnie kliknij **FTP**, aby wybrać **Profile 1** (Profil 1).
- 6. Wybierz przycisk opcji **Azure**, a następnie kliknij **Submit** (Wyślij).
- 7. Wpisanie klucza SAS w polach **Blob URI:** (Identyfikator URI obiektu blob:) i **Table URI:** (Identyfikator URI tabeli:), wpisz **Profile Name** (Nazwa profilu), a następnie kliknij **Submit** (Wyślij).
- 8. Skonfiguruj datę i godzinę lub skonfiguruj ustawienia SNTP. Zalecamy korzystanie z protokołu SNTP.
- 9. Uzyskaj odpowiednie certyfikaty CA, aby uzyskać dostęp do magazynu Microsoft Azure. Aby uzyskać informacje dotyczące certyfikatów CA, odwiedź stronę [Brother Support for IT Administrators](https://support.brother.com/g/s/id/smb/pro4a/pro4a-b-function.html) [\(Wsparcie Brother dla administratorów IT\)](https://support.brother.com/g/s/id/smb/pro4a/pro4a-b-function.html).

Aby skonfigurować certyfikaty CA:

- 1. Kliknij **Security** (Bezpieczeństwo) na karcie **Network** (Sieć).
- 2. Kliknij **CA Certificate** (Certyfikat CA) na pasku nawigacji po lewej stronie, a następnie kliknij **Import CA Certificate** (Importuj certyfikat CA).
- 3. Wybierz pliki, a następnie kliknij **Submit** (Wyślij).

W zależności od środowiska sieciowego skonfiguruj odpowiednio ustawienia serwera proxy.

- 1. Kliknij kartę **Network** (Sieć), a następnie kliknij **Protocol** (Protokół) na pasku nawigacji po lewej stronie.
- 2. Upewnij się, że pole wyboru **Proxy** (Serwer proxy) jest zaznaczone, a następnie kliknij **Submit** (Wyślij).
- 3. W polu **Proxy** (Serwer proxy) kliknij **Advanced Settings** (Ustawienie zaawansowane).
- 4. Wprowadź informacje o serwerze proxy, a następnie kliknij **Submit** (Wyślij).
- 10. Kliknij kartę **Administrator**, a następnie kliknij **BRAdmin Cloud Connection** (Połączenie BRAdmin z chmurą) na pasku nawigacji po lewej stronie.
- 11. Wybierz opcję **On** (Wł.) na przycisku radiowym **BRAdmin Cloud Connection** (Połączenie BRAdmin z chmurą), wybierz opcję **Profile 1** (Profil 1) (właśnie skonfigurowany profil), a następnie kliknij przycisk **Submit** (Prześlij).
- 12. Potwierdź status, zaznaczając **Connection Status** (Status połączenia).
- 13. Kliknij przycisk wykrywania  $\mathbb{Q}$  w instalatorze głównym, aby wykryć urządzenie.

## <span id="page-9-0"></span>**4 Działania**

Po skonfigurowaniu wzorca, klienta i połączenia z chmurą urządzenia Azure są wyświetlane na liście urządzeń po uruchomieniu wykrywania urządzeń na instalatorze głównym.

#### <span id="page-9-1"></span>**4.1 Instalator główny: Karta Urządzenia**

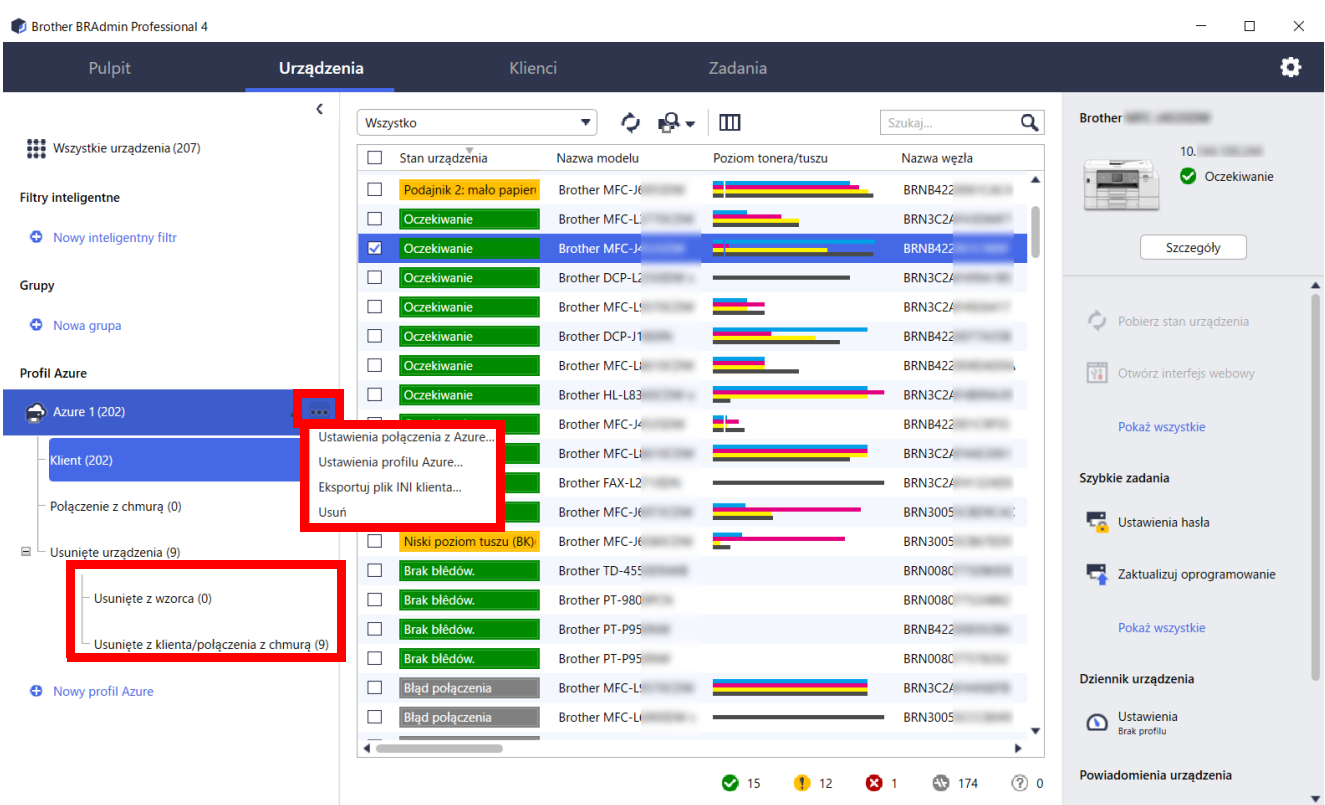

Kliknij ..., aby wykonać te czynności:

- Aby zmienić połączenie Azure: Wybierz **Ustawienia połączenia z Azure…** Zmień **Identyfikator URI obiektu blob:** i **Identyfikator URI tabeli:** stosownie do potrzeb lub włącz bądź wyłącz połączenie Azure.
- Aby zmienić konfigurację profilu Azure: Wybierz **Ustawienia profilu Azure…**, aby wyświetlić profil Azure.
- Aby wyeksportować plik INI klienta: Wybierz **Eksportuj plik INI klienta…**
- Aby usunąć profil Azure: Wybierz **Usuń**.

Podczas usuwania profilu wszyscy klienci powiązani z tym profilem są usuwani z karty **Klienci**, a dane klientów są usuwane z bazy danych.

Po odświeżeniu listy urządzeń wszystkie urządzenia powiązane z usuniętym profilem będą wyświetlać komunikat **Błąd połączenia** na karcie **Urządzenia**.

#### **Usunięte urządzenia**

Po usunięciu urządzeń Azure aplikacja BRAdmin przenosi je na listę **Usunięte urządzenia**, znajdującą się w powiązanym profilu Azure. Usuniętych urządzeń nie można wykryć, ale ich nazwy pozostają na liście **Usunięte urządzenia**.

**- Usunięte z instalatora głównego** Tutaj znajdują się urządzenia, które usunięto z instalatora głównego. Aby przywrócić usunięte urządzenie, kliknij prawym przyciskiem myszy nazwę urządzenia lub wybierz opcję **Wyświetl ponownie na liście urządzeń Azure** w panelu po prawej stronie.

#### - **Usunięte z klienta/połączenia z chmurą** Tutaj znajdują się urządzenia, które usunięto z klienta. Obejmuje to wszelkie urządzenia z wyłączoną usługą Microsoft Azure w kliencie i połączeniach z chmurą.

Aby ponownie wykryć po usunięciu urządzenia znajdującego się na listach **Usunięte z instalatora głównego** lub **Usunięte z klienta/połączenia z chmurą**:

- Aby ponownie wykryć urządzenie klienckie, uruchom wykrywanie urządzeń na odpowiednim kliencie BRAdmin Professional.
- Aby ponownie wykryć urządzenie połączenia z chmurą, odłącz i ponownie podłącz urządzenie do Microsoft Azure za pomocą zarządzania przez interfejs webowy.

### <span id="page-10-0"></span>**4.2 Instalator główny: Karta Klienci**

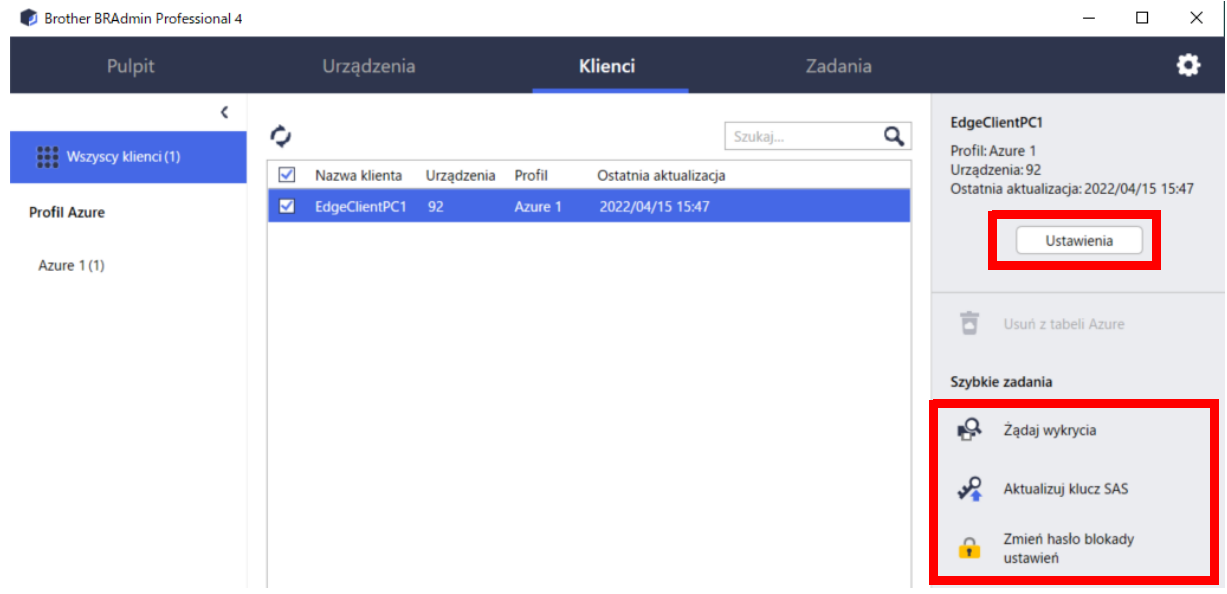

Aby wykonać działanie klienckie lub wykonać zadania, wybierz jednego lub więcej klientów, a następnie wybierz żądane działanie lub zadanie z panelu po prawej stronie.

- Aby zmienić ustawienia klienta, kliknij przycisk **Ustawienia** w panelu po prawej stronie.
	- Aby wykonać **Szybkie zadania**, wybierz jedną z następujących czynności:
		- **Żądaj wykrycia**

Uruchom wyszukiwanie urządzeń na kliencie.

- **Aktualizuj klucz SAS**
- **Zmień hasło blokady ustawień**

Jeśli wszyscy klienci używają tego samego hasła ustawień, można wybrać wielu klientów i zmienić hasło dla wszystkich jednocześnie.

### <span id="page-11-0"></span>**4.3 Klient**

Domyślnie dostęp do ustawień w kliencie jest zablokowany. Ma to na celu uniknięcie zmiany ustawień aplikacji lub urządzenia bez zgody administratora.

Aby zmienić ustawienia klienta lub ustawienia urządzenia podłączonego do klienta, należy odblokować blokadę ustawień.

Abu odblokować funkcję **Blokada ustawień klienta**:

- 1. Kliknij , aby otworzyć **Ustawienia aplikacji**.
- 2. Wybierz **Ogólne**.
- 3. Kliknij **Odblokuj** i wpisz hasło blokady ustawień klienta. Hasło blokady ustawień klienta to hasło utworzone podczas eksportowania pliku **INI** klienta.

#### Aby sprawdzić **Połączenie z Azure**:

- 1. Kliknij **(\*)**, aby otworzyć Ustawienia aplikacji.
- 2. Wybierz **Połączenie z Azure**.

## <span id="page-12-0"></span>**5 Rozwiązywanie problemów i wsparcie**

Jeśli problem nie ustąpi, skontaktuj się z zespołem pomocy technicznej firmy Brother.

### <span id="page-12-1"></span>**5.1 Trudności z połączeniem**

Jeśli masz trudności z wykryciem urządzenia lub nie możesz usunąć błędu połączenia, sprawdź następujące elementy:

- Instalator główny, klient i połączenie z chmurą mają ten sam klucz SAS lub każda tabela / obiekt blob mają ten sam klucz SAS.
- Upewnij się, że klucz SAS, ustawienia uprawnień i data wygaśnięcia są dokładne.

#### **Instalator główny**

Jeśli nie można ponownie wykryć lub odświeżyć urządzeń na instalatorze głównym, sprawdź następujące elementy:

- Komputer instalatora głównego jest podłączony do sieci.
- Urządzenie docelowe jest wyświetlane w kliencie.

#### **Klient**

Jeśli nie można ponownie wykryć lub odświeżyć urządzeń w kliencie, najpierw wykryj ponownie i upewnij się, że klient wykrył urządzenie.

Jeśli nadal nie można znaleźć urządzeń, sprawdź następujące elementy:

Niezależnie od rodzaju połączenia sieciowego upewnij się, że:

- Komputer jest podłączony do sieci i jest WŁĄCZONY.
- Urządzenie docelowe jest podłączone do sieci i jest WŁĄCZONE.
- Wykrywanie nie zostało przerwane przez żadne oprogramowanie zabezpieczające ani zapory.
- Urządzenie docelowe spełnia warunki i kryteria wykrywania.
- Urządzenie docelowe znajduje się w zasięgu pakietu rozgłoszeniowego. Jeśli tak nie jest, może być konieczne wypróbowanie wyszukiwania unicast lub użycie oprogramowania BRAgent.

W przypadku urządzeń podłączonych przez USB upewnij się, że:

- Urządzenie docelowe używa prawidłowego sterownika.
- Urządzenie docelowe jest podłączone do bezpośredniego interfejsu USB.
- Urządzenie docelowe nie jest zajęte.

#### **Połączenie z chmurą**

Sprawdź poniższe:

- Zarządzanie przez interfejs webowy połączenia BRAdmin z chmurą jest włączone.
- Wybrano prawidłowy profil.
- Certyfikaty CA są zainstalowane i nie wygasły.
- Ustawienia proxy są prawidłowe.
- Pobrano najnowsze oprogramowanie sprzętowe.
- Wszystkie urządzenia korzystające z połączenia z chmurą są podłączone do sieci i mają dostęp do Internetu.
- Połączenie z chmurą jest połączone z Microsoft Azure. Można zobaczyć status w funkcji Zarządzanie przez interfejs webowy.

#### <span id="page-12-2"></span>**5.2 Odłączanie od Microsoft Azure i usuwanie danych**

Wyłącz połączenie Microsoft Azure dla wszystkich połączeń Instalatora głównego, klienta i połączeń z chmurą. Usuń wszystkie dane, które pozostają w tabeli i obiekcie blob lub usuń grupę zasobów utworzoną dla aplikacji BRAdmin Professional 4.

## <span id="page-13-0"></span>**5.3 Rozwiązywanie problemów**

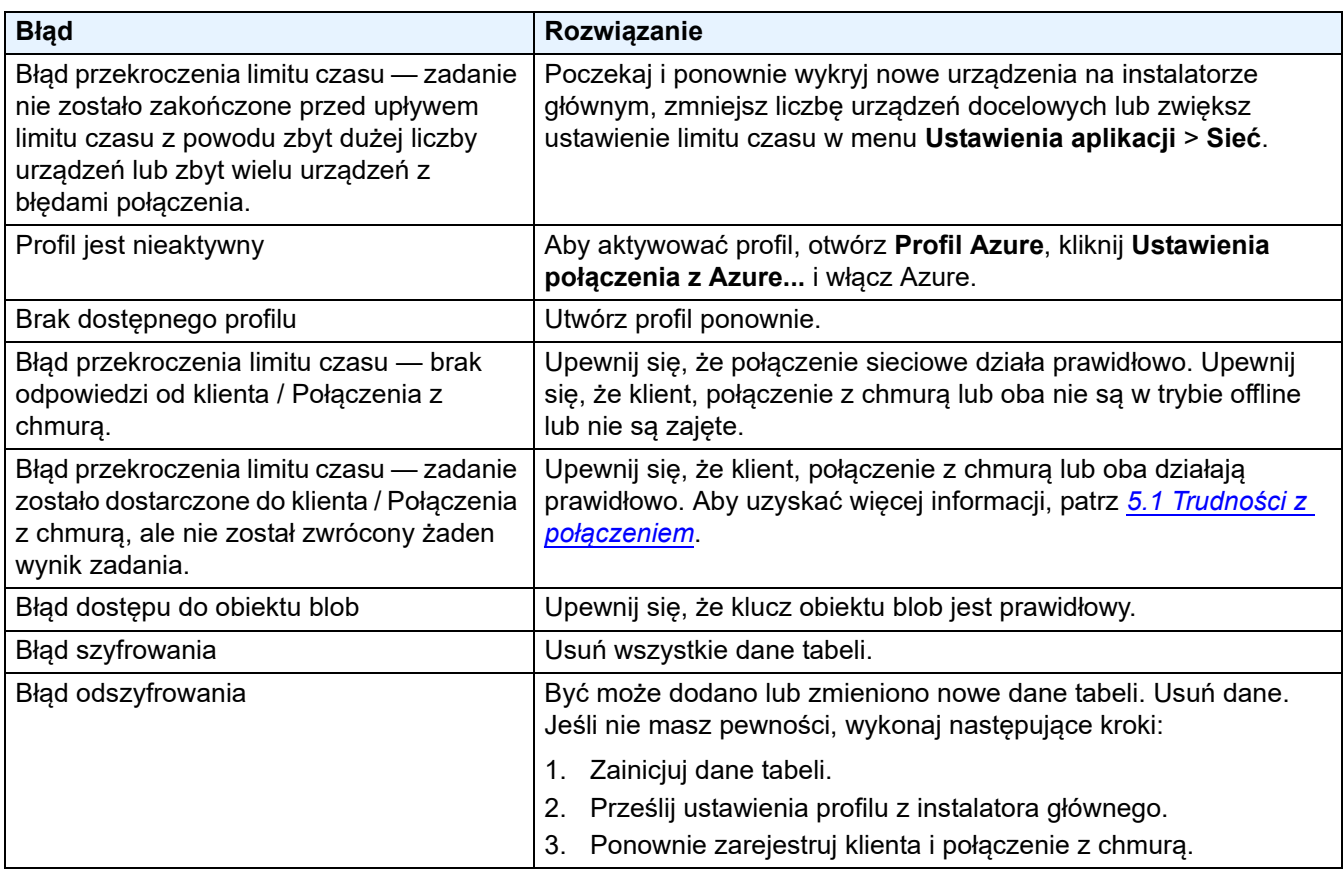

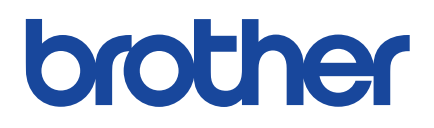